| <u>File</u> + | 3 9 . 0                  | Write | Insert Page            | e Layout Refe | rences Mailings                                                          | Review        |    |                    |                |               |                                                                                              |
|---------------|--------------------------|-------|------------------------|---------------|--------------------------------------------------------------------------|---------------|----|--------------------|----------------|---------------|----------------------------------------------------------------------------------------------|
| Pages         |                          | Table | Illustrations          |               | Links                                                                    | Header & Foot | er | Text               |                |               |                                                                                              |
| New<br>Page * | Cover Page<br>Page Break | Table | Picture IGX<br>Graphic | Chart Shapes  | <ul> <li>Hyperlink</li> <li>Bookmark</li> <li>Cross-Reference</li> </ul> | Header Foote  |    | A<br>Text<br>Box * | Quick<br>Parts | Word<br>Art - | <ul> <li>➢ Signature Line ▼</li> <li>☑ Date &amp; Time</li> <li>☑ Insert Object ▼</li> </ul> |

## Figure 1: The "Ribbon"

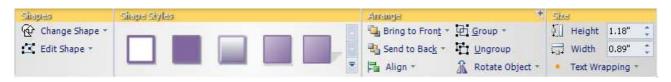

## Figure 2: Tabs in the "Ribbon"

| 障 Design G                                                                        | ild                                                                            |
|-----------------------------------------------------------------------------------|--------------------------------------------------------------------------------|
| (철 Develope<br>(철 Diverses<br>(철 Doku/Hilf<br>(화 Drafts                           | Open<br>Open in New Window<br>Send Link to This Folder<br>Advanced Find        |
| 協 Ergonom<br>協 Guideline<br>協 Inbox<br>協 IXOS-Ex(                                 | Move "Design Guild"                                                            |
| <ul> <li>Journal</li> <li>Links &amp; R</li> <li>Notes</li> <li>Outbox</li> </ul> | Delete "Design Guild"           aje Rename "Design Guild"           Mew Folder |
| 🗯 PDC<br>🗯 Personal                                                               | Add to Outlook Bar                                                             |
| (論 PM<br>(論 SAP                                                                   | Mark All as R <u>e</u> ad                                                      |
| 🖄 SAP Poi                                                                         | Properties                                                                     |

## Figure 3: The Right-click context menu

|       | Insert | Page Layout | Formulas | Data | Review | Chart Tools |        |        |  |
|-------|--------|-------------|----------|------|--------|-------------|--------|--------|--|
| Sheet |        |             |          |      |        | Create      | Layout | Format |  |

## Figure 4: Contextual Tabs

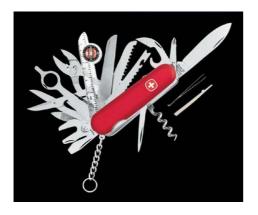

Figure 5: Jack of all trades, master of none

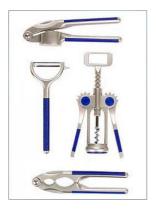

Figure 6: Get the best possible tool for each task

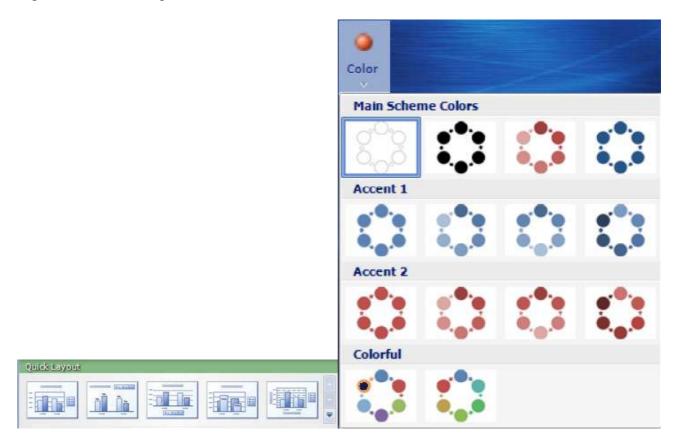

Figure 7: The two types of galleries: In-Ribbon (left) and Dropdown (right)

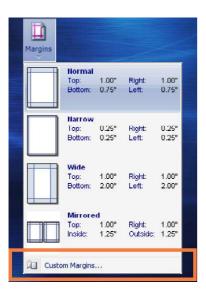

Figure 8: Dropdown gallery for margins

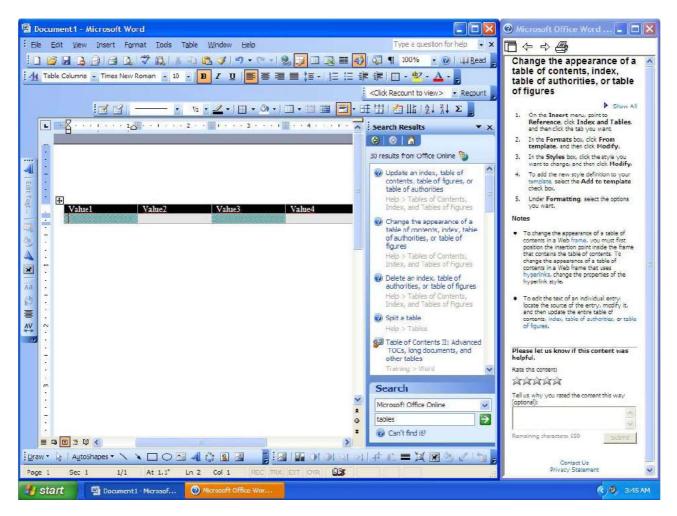

Figure 9: Complex design of MS Office 2003's command bars

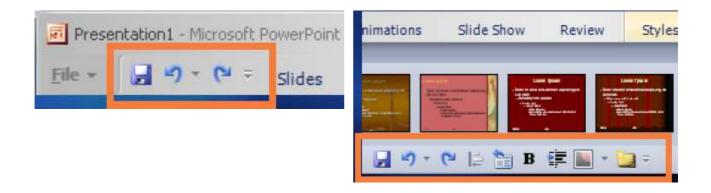

Figure 10: The two modes of the quick access toolbar: Compact (left) and Full Size (right)